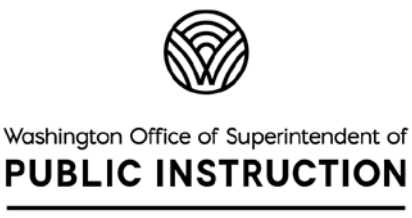

Washington Comprehensive Assessment Program

# **TA Script of Student Directions**

Smarter Balanced Online

Spring 2022

English Language Arts and Math

Summative Assessments

**Test Administrators (TAs) are required to use this script when administering the online summative assessments. Translated Test Directions are available in 14 languages on the WCAP Portal. The Translated Test Directions should be used in conjunction with this document to help support TAs and students with the login instructions.**

 $\blacktriangle$ 

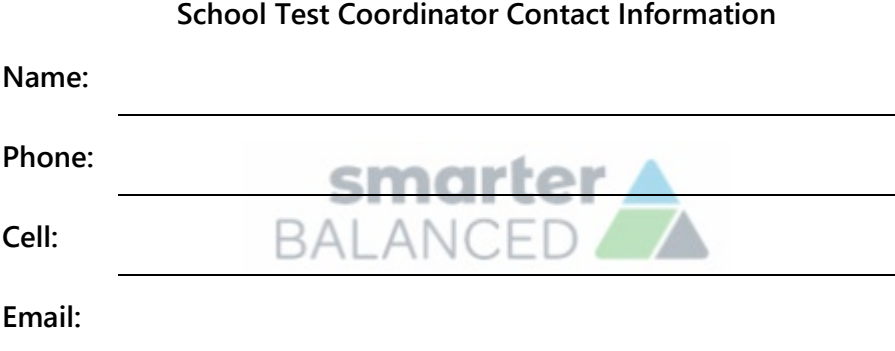

https://wa.portal.cambiumast.com/

### Table of Contents

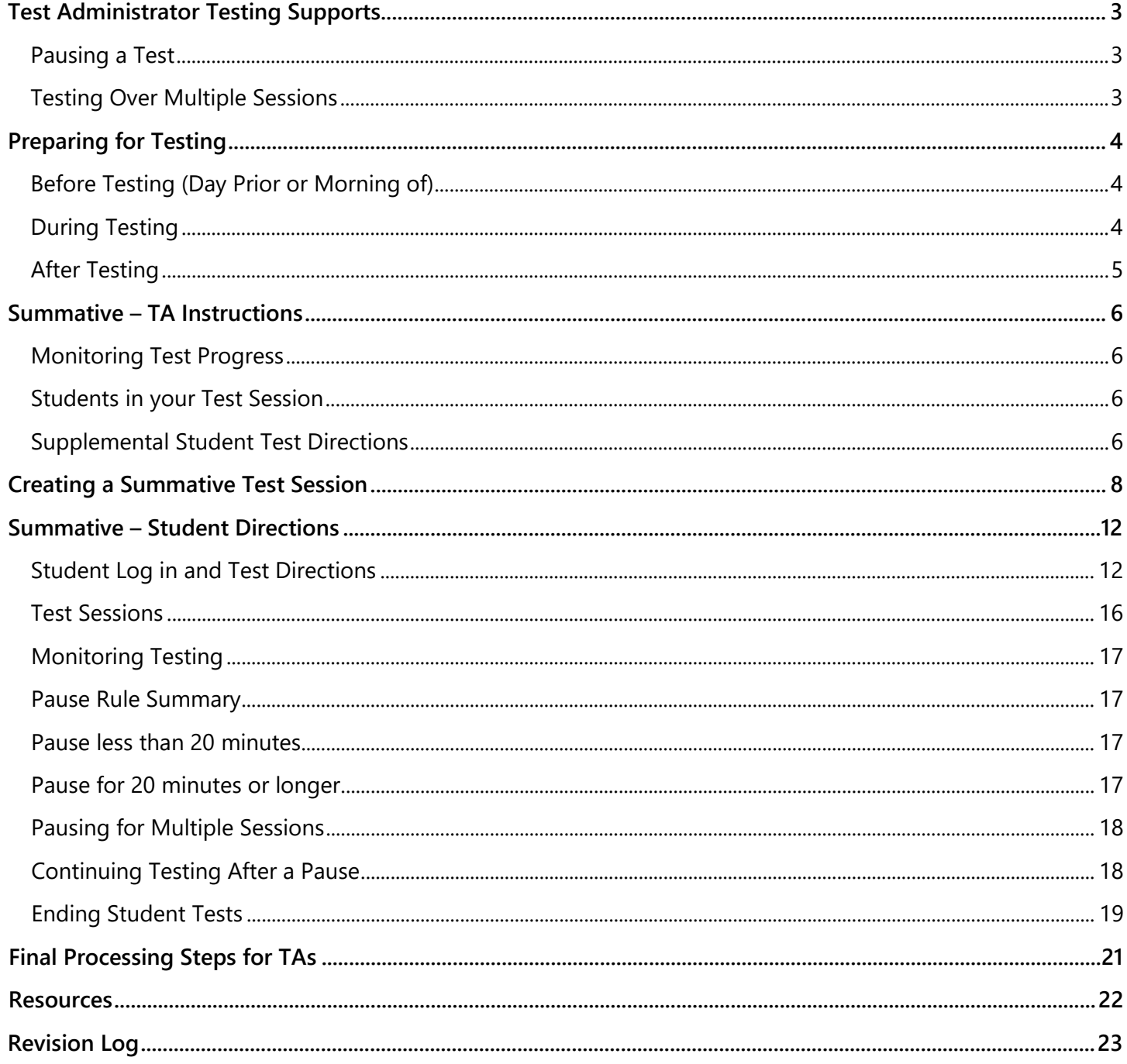

**This document contains the TA script of student directions for the Smarter Balanced ELA and Math online summative assessment administration. It is required that TAs review this document prior to administering an assessment.**

 $\boldsymbol{\theta}$ 

**Contents of this document include best practices for testing (before, during, after) and the student directions. It is highly recommended that school districts allow students an opportunity to practice on the Practice and Training Tests prior to taking a summative test.**

#### **Pausing a Test**

Click the **Pause II** button in the TA Interface to pause an individual student's test. It is important that TAs are thoroughly familiar with the pause rules for the test being administered. The rules for pausing a test vary based on whether students are taking the Computer Adaptive Test (CAT) or the Performance Task (PT) portions and by the content being assessed. For complete details, refer to the General Rules of Online Testing section of the *Test [Administration Manual](https://wa.portal.cambiumast.com/core/fileparse.php/2317/urlt/TAM-Spring-2021.pdf)* (TAM).

- If the TA Interface is closed while students are testing, the session will remain open until it times out after 30 minutes. The TA can open the browser and navigate back to the TA Interface. The TA will be prompted to enter the active session ID. If the current session ID was not retained, TAs will need to start a new session.
- Sessions are automatically logged out and closed after 30 minutes of TA and student inactivity. A new session ID would have to be created and students would have to log in to the new session to resume testing. **Students will not be able to return to CAT questions from previous sessions, even if the questions were marked for review.**

#### **Testing Over Multiple Sessions**

The Test Delivery System (TDS) considers the ELA CAT, the ELA PT, the Math CAT, and the Math PT to be four separate tests that a student takes. Smarter Balanced recommends that students take each of these tests on separate days to minimize fatigue.

In addition, OSPI allows each of the four separate tests to be taken over multiple sittings and refer to them as "test sessions." These could be a morning session followed by an afternoon session, or a session on Monday followed by another session on Tuesday. Recommendations for total numbers of sessions are listed in the Scheduling Time for Testing section of the TAM. For each session, allow approximately 10 minutes for students to review their answers for that session and ensure their final answers are recoded before pausing their test.

When testing is resumed, the TA will need to start a new test session. When instructing students to log in, TAs will read the un-italicized sections of the **SAY** boxes to the students beginning on page 12.

For additional information, see the Scheduling Time for Testing section of the TAM.

# **Preparing for Testing**

## **Before Testing (Day Prior or Morning of)**

- ☐ Print this *TA Script of Student Directions*.
- □ TAs should try to maintain a calm and positive classroom atmosphere during the test administration. Before each test begins, the TA should encourage students to do their best.

### **During Testing**

 $\Box$ 

☐

☐ Follow professional practices and test security protocols, as outlined in the *[Professional Standards](https://wa.portal.cambiumast.com/core/fileparse.php/2317/urlt/Professional-Standards-Security-Incident-Reporting-Guidelines.pdf)  [and Security, Incident, and Reporting Guidelines](https://wa.portal.cambiumast.com/core/fileparse.php/2317/urlt/Professional-Standards-Security-Incident-Reporting-Guidelines.pdf)* (PIRG).

☐ At least one trained TA is required to supervise students during the test session and until materials have been collected and accounted for. Students left unattended will have their test results invalidated.

☐ Provide all tools, supports, and/or accommodations according to each student's plan. If the correct accessibility features are unavailable, do not continue testing and notify your School Test Coordinator (SC) immediately.

□ TAs must ensure that students do not have access to non-approved digital, electronic, or manual devices during testing.

Break schedules should be followed according to the *Test Administration Manual* (TAM). Additional breaks may be provided based on student needs and TA judgement.

- Students who have not completed the assessment must be monitored during breaks and lunches.
- $\Box$  Should a testing incident occur during your session, you should stop testing immediately and notify your SC.

Share your plan for students who finish early.

- Do students leave the testing room, and if so, where do they go?
- ☐ – How are materials processed and accounted for?
	- If students remain in the testing room, what quiet activity is available?
	- Electronics are not permitted.

Each test specific script must be used and followed exactly when a test is administered. When reading directions to students:

- Read all material printed in boxes next to the word **SAY**. The italicized text outside of the **SAY** boxes is information for you and should not be read to students.
- Do not paraphrase the directions.
- Read the directions to students exactly as they are written, using a natural tone and manner. If you make a mistake in reading a direction, stop and say, "Listen again." Then read the direction again. Deviating from the printed directions is a testing violation.
- You may repeat any part of the scripted directions as many times as needed.
- $\Box$  Do not provide suggestions to students on how to respond to the task or evaluate student work.
- $\Box$  For detailed instructions on TA support that is permitted during testing sessions, see the [Supplemental Student Test Directions.](#page-5-0)

### **After Testing**

Review early and follow the instructions in the [Final Processing Steps for TAs](#page-19-0) section, prior to releasing students from the testing location.

For additional information see Appendix C: Checklist for TAs in the TAM.

#### <span id="page-5-1"></span>**Monitoring Test Progress**

Once students have started their tests, Test Administrators (TAs) should circulate through the room to ensure all conditions of test security are maintained. If the TA witnesses or suspects a possible test security incident, the SC should be contacted immediately in accordance with your *Test Security and Building Plan* (TSBP).

The TA Interface automatically refreshes every minute. The TA can also refresh it manually by clicking the **Refresh**  $\mathbb{C}$  button at the top of the page. Do not click the web browser's refresh button.

### **Students in your Test Session**

Students' test statuses appear in the **Students in Your Test Session** table.

- Statuses include approved, started, in-progress, review, completed, submitted, and paused.
- The **Student Status** column indicates how far the student has progressed through the test, expressed as a percentage. The CAT generates questions based on student responses, so the total number of questions may shift up and down during the time the student is actively testing to reflect the adaptive nature of the tests. Use the **Refresh** button for the most accurate information.

#### <span id="page-5-0"></span>**Supplemental Student Test Directions**

If a student asks for assistance with technology, TAs are permitted to:

- Re-read student directions in English.
- Re-read the *Translated Student Directions* in the student's home language or show the student where the text is in the *Translated Student Directions* if the student is reading those to themselves.
- Acknowledge that the student has used the system correctly.
- Redirect the student to tutorial videos on how to properly use the technology.
- Direct students to the keyboard or toolbar; however, TA assistance may not include identifying correct tools.
- Advance computer screens or turn pages for print on demand papers.

If you notice that a student is off task, you may read the statement below verbatim.

**Off Task SAY:** It is important you do your best. Do you need to take a break?

If student responds with yes, you may read the statement below.

**Off Task SAY:** Pause your test and take a break.

If a student is concerned about a question, you may support the student by reading one or more of the relevant statements below verbatim.

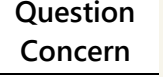

**SAY:** I cannot help you check your answers.

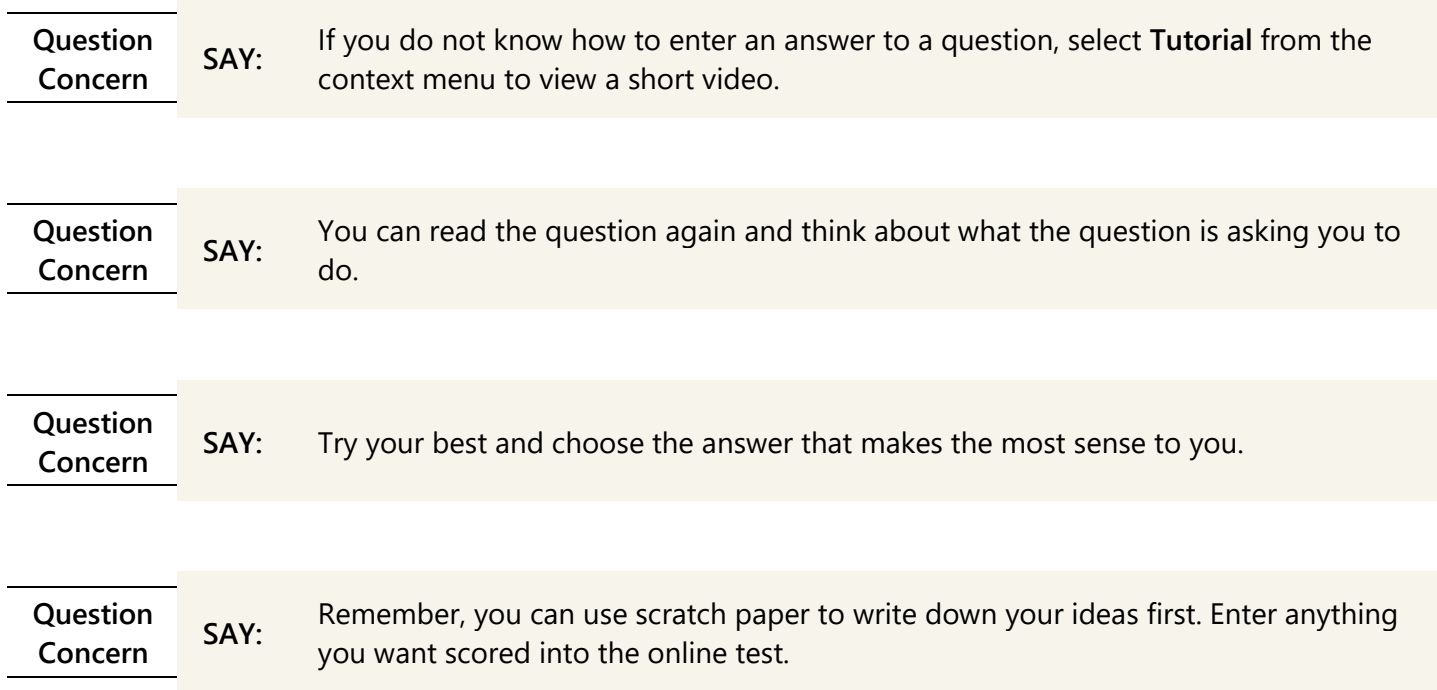

# **Creating a Summative Test Session**

The online state assessments have two components. TAs use one component, the TA Interface, to create and manage test sessions. Students use the other component, the WA Secure Browser, to take the summative assessments.

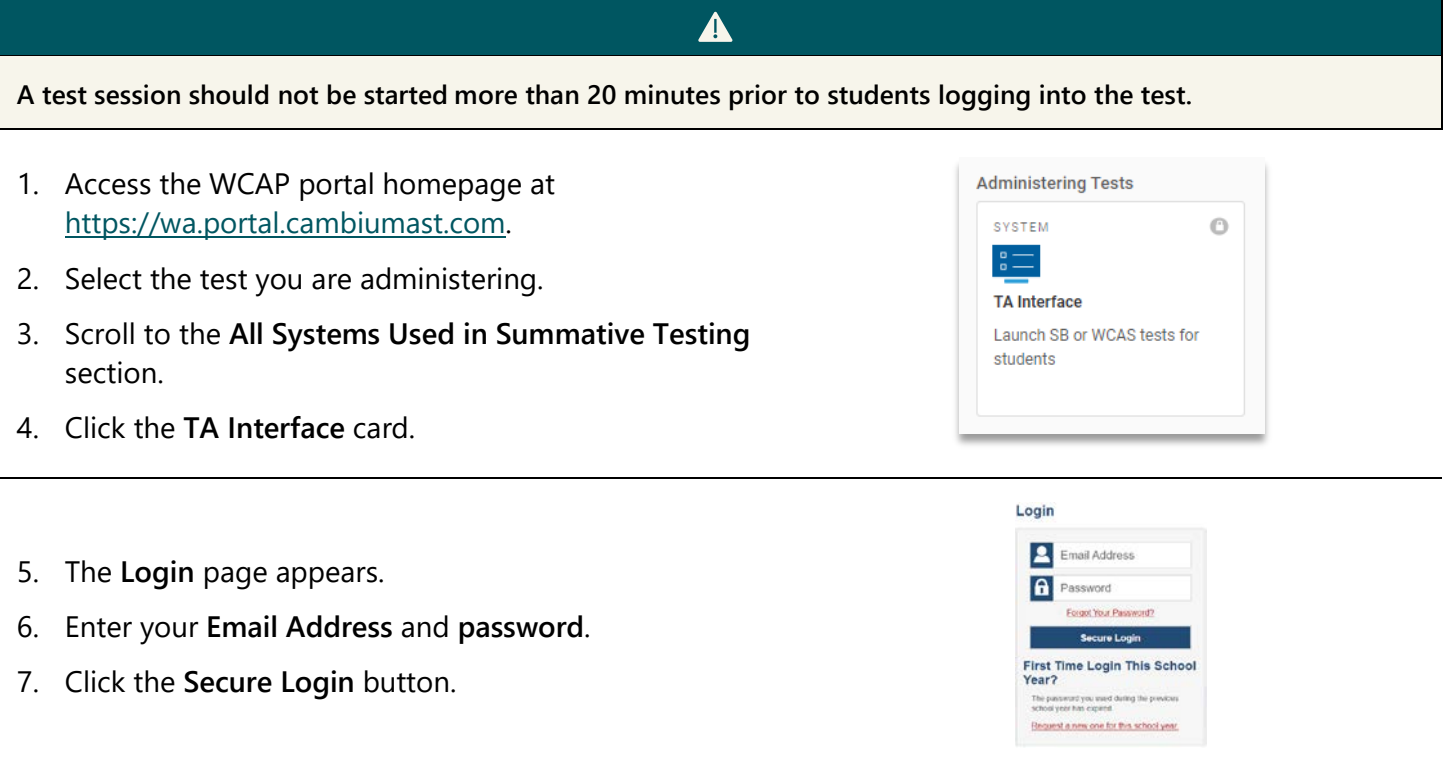

**Some web browsers will need to have pop-up blockers disabled and the page refreshed before the Test Selection window can be accessed.**

 $\blacktriangle$ 

8. In the **Test Selection** window, click on the arrow in the blue section that says Summative Smarter Balanced Assessment.

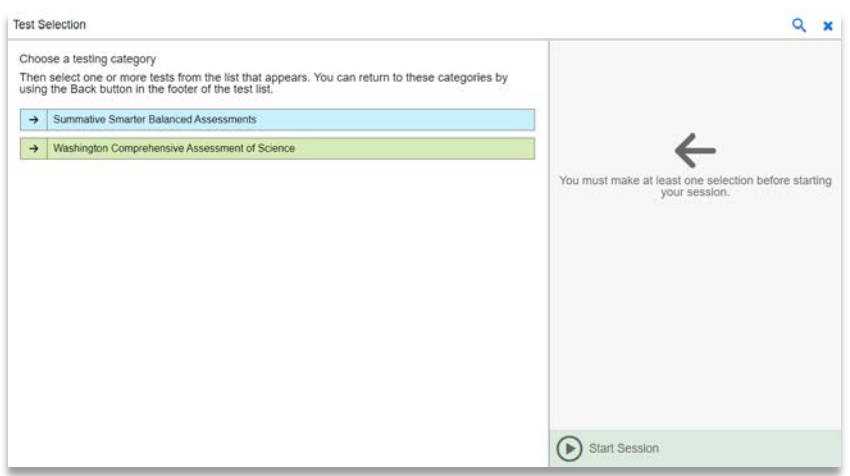

9. When you are ready to begin a test session select the test(s) to administer.

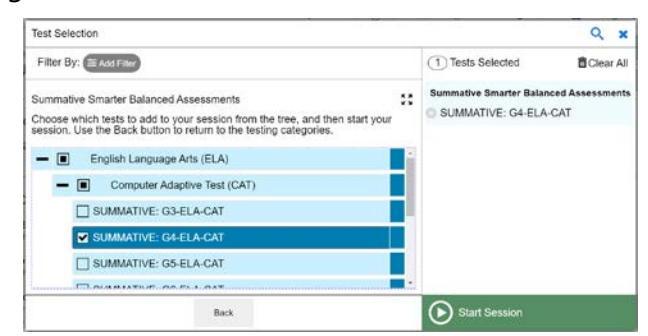

**Highly Recommended:** This example displays the appropriate time to check a test label box. In this example the "**G4 ELA CAT**" for Smarter Balanced is selected.

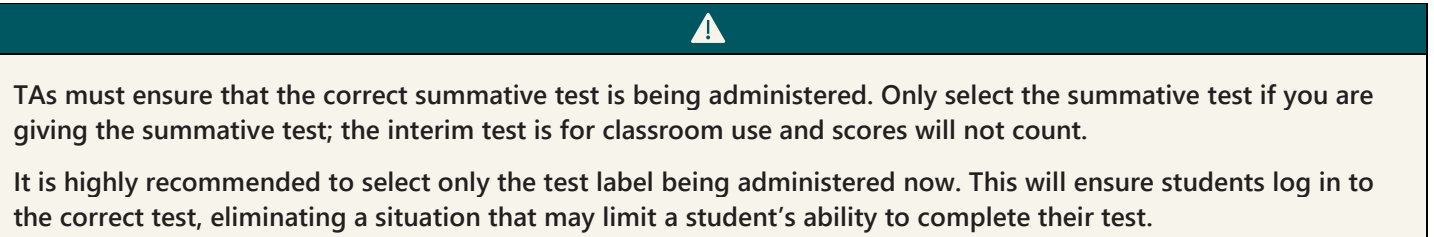

10. A pop-up box will remind you that a summative assessment, which will generate an official student score, has been selected. Follow the directions in the box.

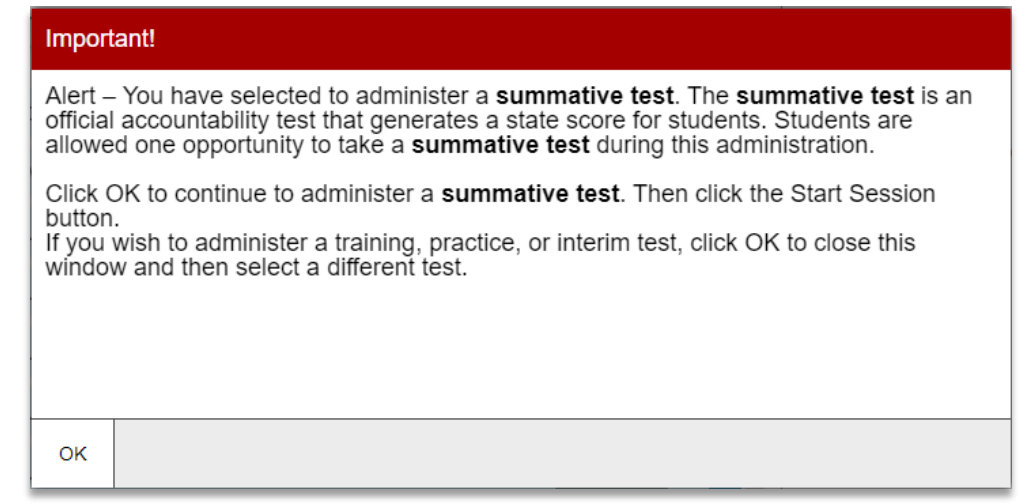

11. Click the **Start Session** button. The system-generated session ID (see example "WA-FF5E-72) appears in the top-right corner of the screen. The session ID will need to be shared with students. TAs may write it on the board. Following security protocols, the TA should write down the session ID for their own records, in case of session inactivity or a technology or system error which closes the session. Having the session ID will allow the TA to immediately resume the session without creating a new one.

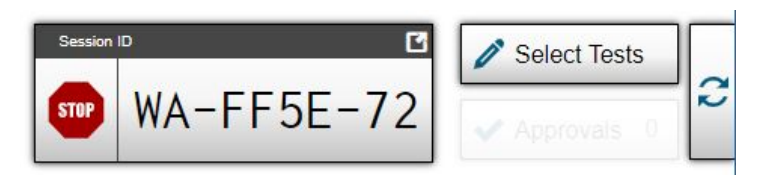

12. You will have students log in using the **Secure Browser** using their first name, SSID, and the Session ID from step 9.

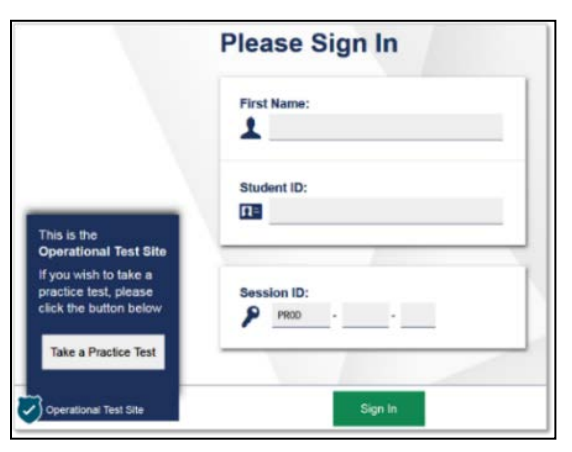

- 13. Next you will approve students for testing after verifying student test settings are correct. Click the **Approvals** button to view the list of students awaiting approval.
	- To review a student's test settings and accommodations, click the Eyeball **O** button in that student's row.
	- To approve an individual student for testing, click the **Checkmark** button.
	- To deny a student for testing click the red **X** button and enter the reason for denial in the box. (The student will see the reason on their screen before their test logs out.)

To approve all students in the list for testing, click the **Approve All Students** tab in the top of the **Approvals** window.

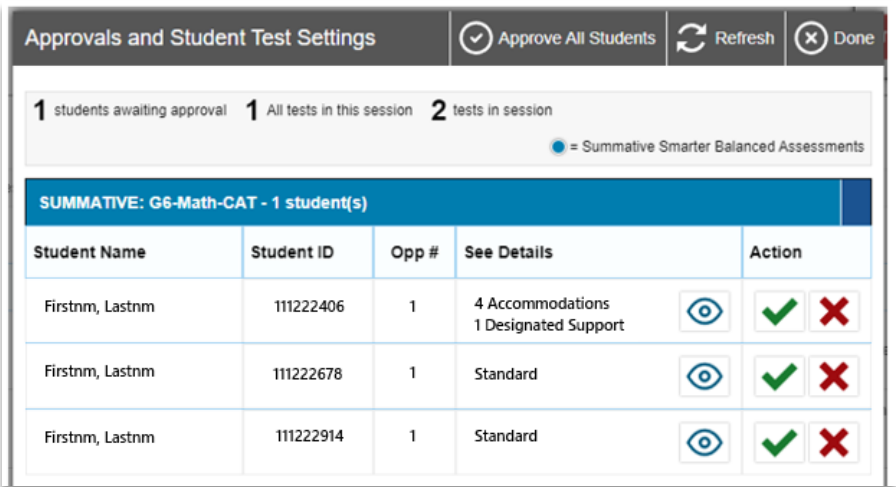

- 14. Monitor students' progress throughout testing. Students' test statuses appear in the **Students in Your Test Session** table. Students must always be supervised during testing, by a trained TA.
	- Statuses include the following: approved, started, in-progress, review, completed, submitted, and paused.
	- The **Progress** column progress bar indicates the percentage of questions a student has viewed, out of the total number of questions.

Click the **Pause II** button to pause an individual student's test. If a student's test is paused for more than 20 minutes, the test will return the student to the last page that contains a blank question and the student will not be able to access any previous test pages.

Tests with potential issues move to the top of the screen and the **Students in Your Test Session** table turns red. To check the test with potential issues, click on the green **More Info** button in the **Status** column.

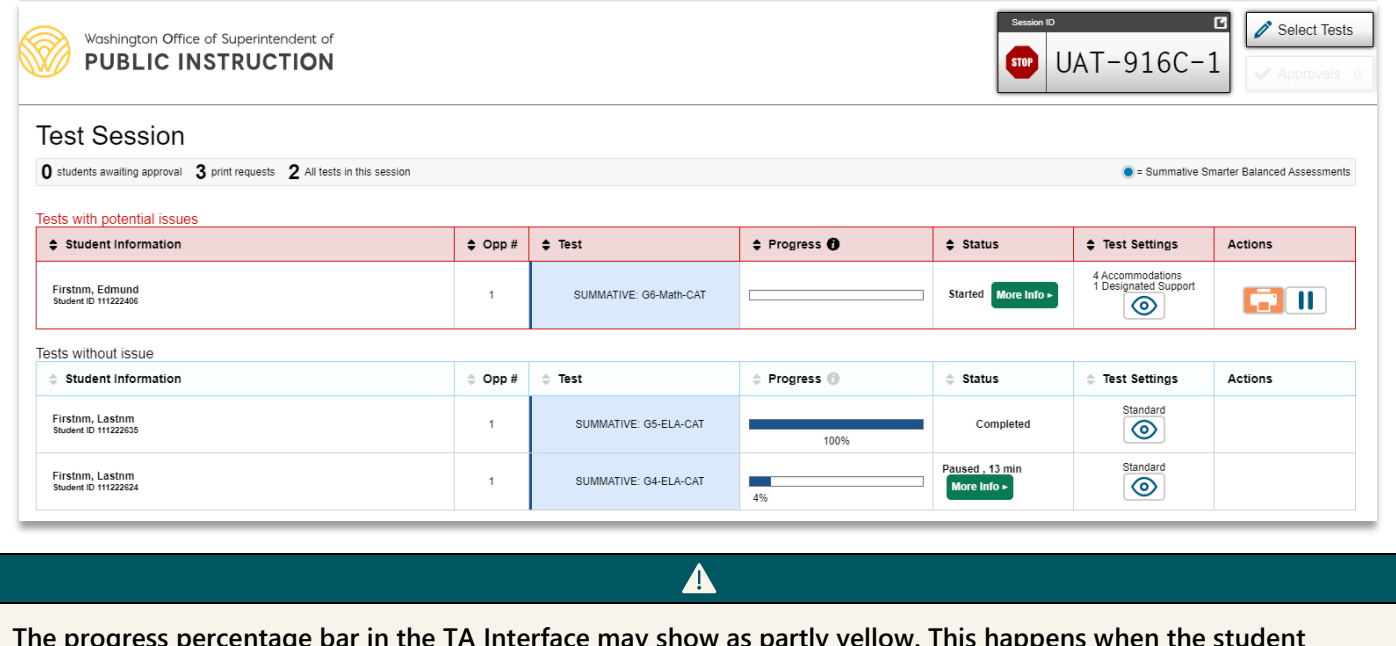

**The progress percentage bar in the TA Interface may show as partly yellow. This happens when the student interacts with questions out of order on a page with multiple questions. When the student completes all questions on the test page and moves forward, the yellow in the progress percentage bar will disappear and return to fully blue.**

15. When the test session is over:

- Click the **Stop** button to end the session and automatically pause any in-progress tests in your session.
- Click the **Log Out** button to exit the Test Administration site. Once a test session is stopped, it cannot be resumed. If students need to continue testing, you will need to start a new session.

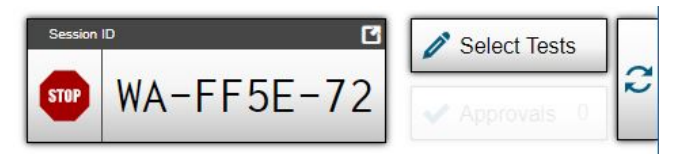

# **Summative – Student Directions**

*Before you begin administration of the online summative assessments, verify that you have all necessary materials to support the testing session.* 

- *graph paper (mathematics)*
- *headphones (ELA CAT)*
- *scratch paper*
- *test tickets*
- *two sharpened pencils with erasers*

#### <span id="page-11-0"></span>**Student Log in and Test Directions**

*Read the student* **SAY** *directions verbatim to the students. Each* **SAY** *box has a label to the left specifying whether the instructions should be read for all tests or only read for certain tests.*

**ALL SAY:**

If you have a bag, cell phone, or any other electronic device, raise your hand and I will show you where to put it. If you have a cell phone or other electronic device during the test, it will be reported and you will get a zero on your test.

*Pause. Show students where to place their electronics and bags. Students should not retrieve their cell phones, or other non-approved electronic devices at any time during their tests, including during breaks. Test scores will be invalidated for any student who is in possession of a cell phone or non-approved electronic device during testing.*

**ALL SAY:** I am now going to pass out your test materials.

*Pass out test tickets, scratch paper, pencils, and headphones (ELA CAT). Graph paper must be passed out to students taking the grades 6–high school mathematics test and made available to students taking the grades 3–5 mathematics test.*

**ALL SAY:** Print your name on each piece of paper. You can use the paper during the test, but answers on paper will not be scored. Enter anything you want scored into the online test. I will collect the papers at the end of the test session.

*Pause. Allow students time to write their names on the paper. Show students where additional graph paper or scratch paper is available if needed.*

*Students will click on the WA secure browser icon*  $\frac{1}{20}$  on their screens to launch the student test interface.

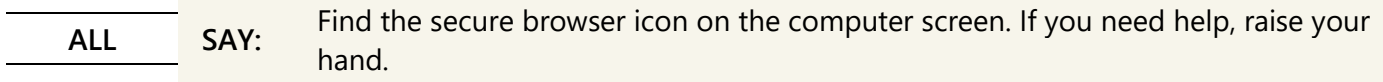

*Pause. Assist student as needed.*

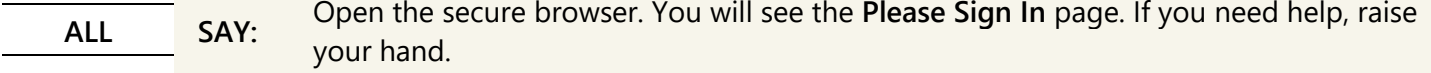

*Pause. Assist students as needed. In the next step students will enter their information exactly as it appears on* 

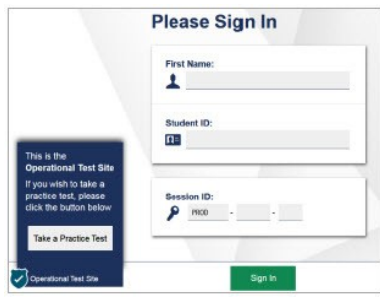

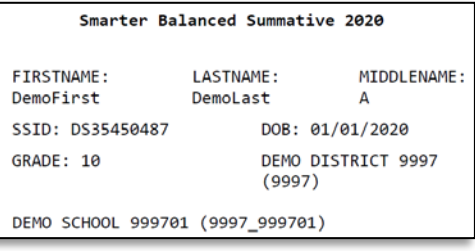

*their test ticket.*

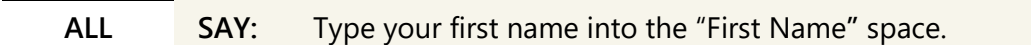

*Pause.*

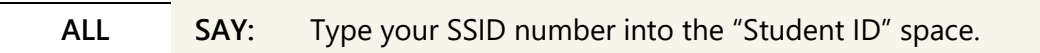

*Pause. If you have not already done so, write your session ID on the board now.*

**ALL SAY:** Type the session ID into the "Session ID" space. If you need help, raise your hand.

*Pause. Ensure that all students successfully entered their information as it displays.*

**ALL SAY:** Now click **Sign In**.

*If a student is unable to log in, a message appears with the reason (an invalid SSID, for example). If a student receives this message, verify the student has correctly entered their name, SSID, and session ID. If the student is still unable to log in, notify your SC.*

*On the next screen, students will confirm that their information is correct, then click the* **Yes** *button. If corrections are required, contact your SC to make the corrections in TIDE. The student should not continue until the information is correct.*

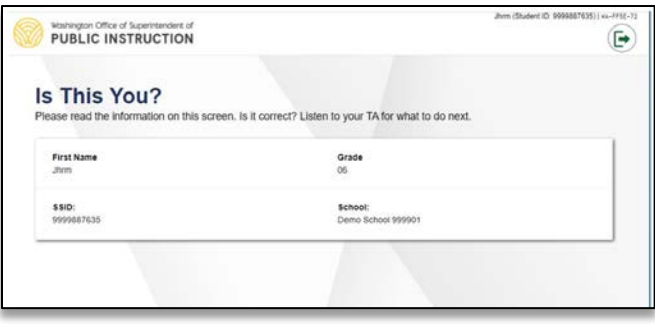

**ALL SAY:** You will see the **Is This You?** page. Make sure your name, grade, and SSID are correct.

*Pause. Assist students as needed.*

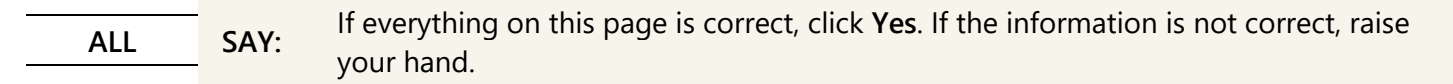

*Pause. Assist students as needed.*

*On the next screen, students will choose the test that you are administering. In the next* **SAY** *box, you will instruct students to select the correct test. Make sure that all students have logged in and are at the* **Your Tests** *screen.*

#### **ALL SAY:** Now click **Start Summative: Grade \_\_\_\_\_\_\_\_\_**

 $\blacktriangle$  **If multiple tests were selected by the TA, students will have the ability to select any of the tests, including the one that is intended to be administered in this session. TAs are responsible to verify each student asks to join the correct test, prior to providing approval. If the incorrect test is displayed for students, deny students entry into the test. Add the correct test to the test session and have students repeat the login process.**

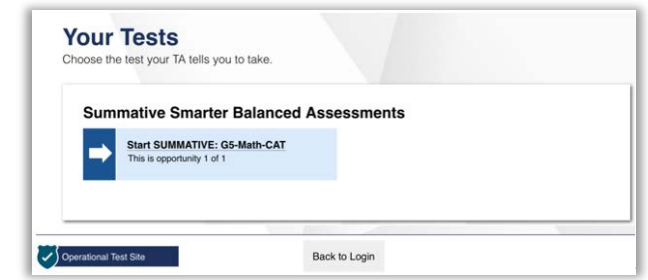

*If students began testing on a previous day "Resume" will display instead of "Start." For this situation, you will read the next* **SAY** *box and then move directly to the [Continuing Testing after a Pause](#page-17-0) section.*

**Resuming Testing SAY:** If you previously started the test but did not finish, the word **Resume** is next to the test name. Click **Resume.**

*The next two pages of instructions are for students logging in to the test for the first time.* 

**ALL SAY:** You will see the **Waiting for Approval** page. Please wait for me to approve your test.

*The TA will need to approve students in the TA Interface for this test.* 

**ELA or Using Headphones SAY:** The **Audio Playback Check** page helps you know if the sound on your computer is working. Put your headphones on and click the speaker button. If you did not hear the sound, click **I did not hear the sound** and raise your hand**.** If you hear the sound, click **I heard the sound**.

*Pause. Assist students as needed to adjust the features of the audio so it is acceptable to the student.*

#### **Audio/Video Checks**

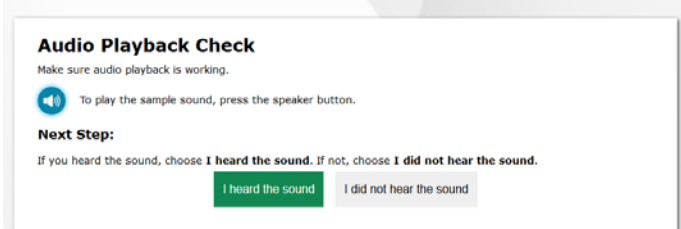

*Students who have the text-to-speech designated support or the speech-to-text accommodation will have functions to check on this screen. Assist students individually to follow the directions on the screen for each device check, then proceed to the next SAY box for all students. Contact your SC if you need assistance.*

**If a student's volume is not working, troubleshoot basic steps such as ensuring that the headset is fully plugged in, mute is not selected, and the volume setting is turned up. You may need to have the student log out and close the Secure Browser to make these changes. If the student is still experiencing issues, contact your school Technology Coordinator or the WA Help Desk toll-free at 1-844-560-7366 or wahelpdesk@cambiumassessment.com**

 $\blacktriangle$ 

**ALL SAY:** You will see the **You Are Almost Ready to Begin Your Test** page. Click **View Test Settings** to make sure your settings are correct. If your test settings are correct, click **OK**. If your test settings are not correct, raise your hand.

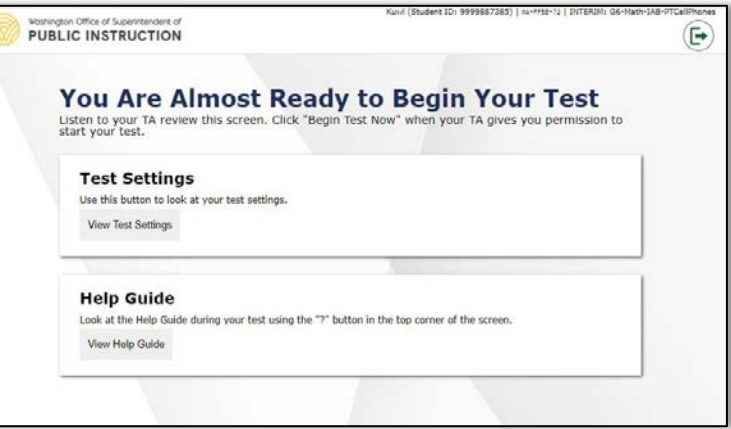

*Pause. Assist students as needed. If settings are not correct, do not allow the student to begin testing. Pause the student's test and contact your SC to change the settings in TIDE.*

**ALL SAY:** Now click **View Help Guide**.

*Pause. Assist students as needed and make sure that all students see the* **Help Guide** *screen for* **"Math and ELA Smarter Balanced"**

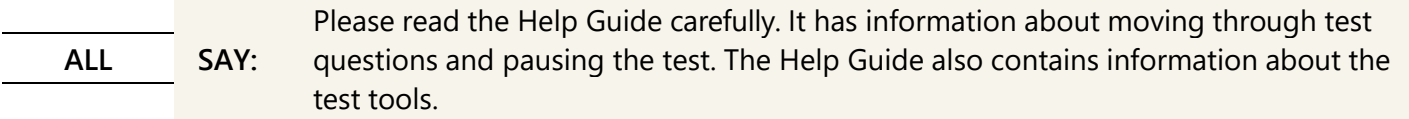

*Pause. Allow students time to review the online test directions.*

**ALL <b>SAY:** You can see the Help Guide any time during the test by clicking on the question mark icon on the top right corner of the screen. If you have any questions, raise your hand.

*Pause. Answer any questions that the students might have.*

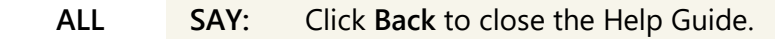

*Pause.*

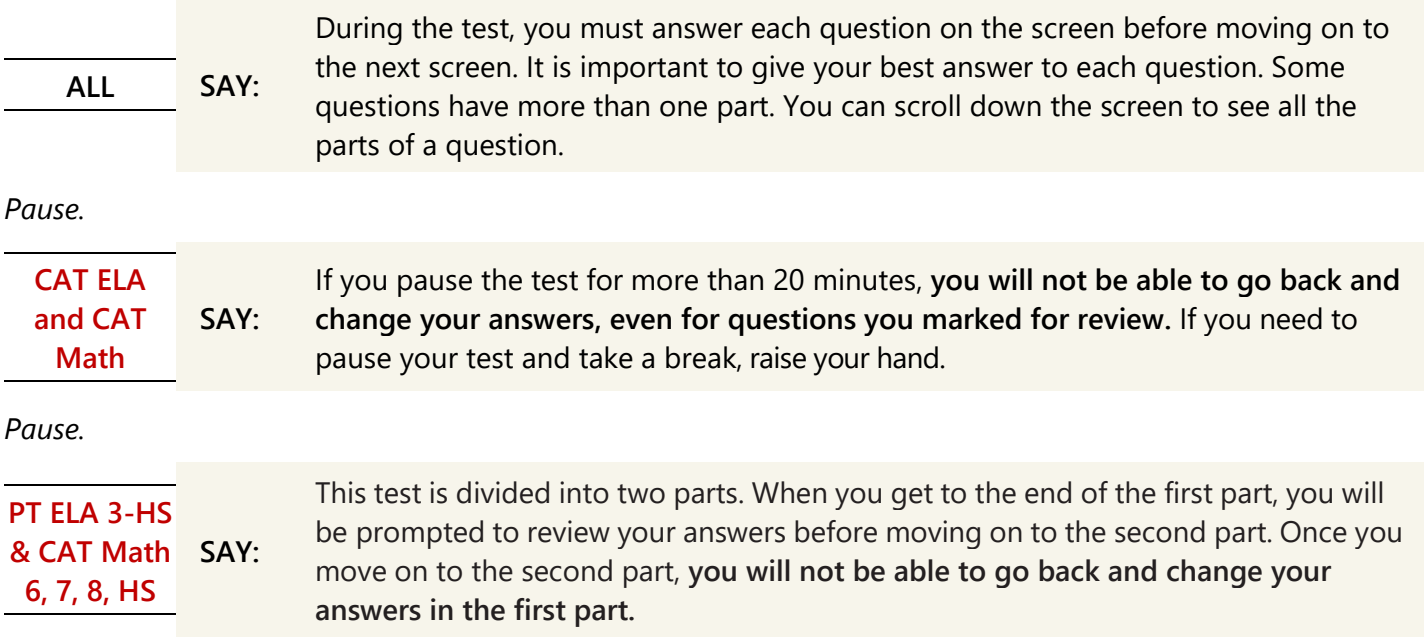

**Reminder for the ELA PT:** *you will need to approve students in the TA Interface when they are ready to move from Part 1 to Part 2. Pause to answer any questions. When you are sure students understand the directions, continue.*

#### **Test Sessions**

*Read the appropriate box for your testing situation. Boxes labeled with ALL will be read for all testing situations. If your approved testing schedule requires that a test be completed in 1 session, read the next* **SAY** *box.*

**1 Session SAY:** You will finish the test today. When you finish, please check your work and make sure you answered all the questions. Raise your hand when you are done. If you have any questions, raise your hand.

*If testing will be completed over multiple sessions, read the next* **SAY** *box while filling in the blanks to fit the approved testing schedule.*

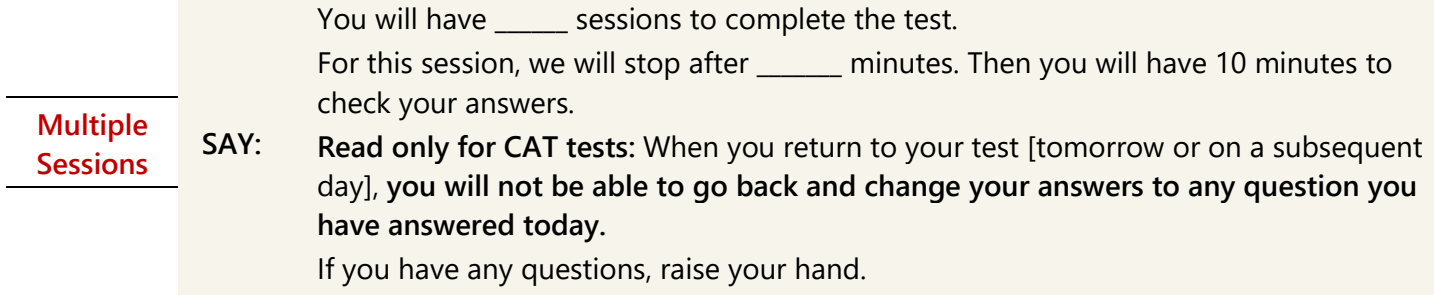

*Pause. Answer any questions that the students might have.*

**ALL SAY:** Look at the **Additional Test Information.** It says, "By clicking the **Begin Test Now** button, I understand that this test is private and that I cannot copy or talk about any part of this test with anyone." If you have any questions, raise your hand.

*Pause to answer student questions. If students have concerns, assure them that you can assist them during the test, but this statement is a reminder that they should not talk about the passages or stimuli sections, the questions, or their answers on the test outside of the testing room or (as an example) on social media.*

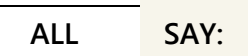

When you reach the **Attention** box that says you have answered all the questions, stop and raise your hand and I will help you.

*Pause.*

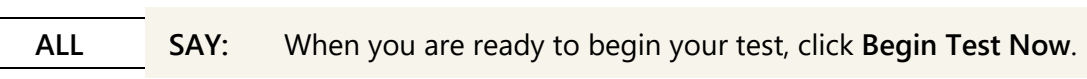

### **Monitoring Testing**

*As students are testing, you should circulate through the room to ensure that all conditions of test security are maintained and that students are working independently. Refer to the [Monitoring Test Progress](#page-5-1) section for more details. When a student is off task or asks for assistance, refer to the [Supplemental Student Test Directions](#page-5-0) for statements you can read to students.*

*When there are approximately ten minutes left in the test session, the TA should give students a brief warning:*

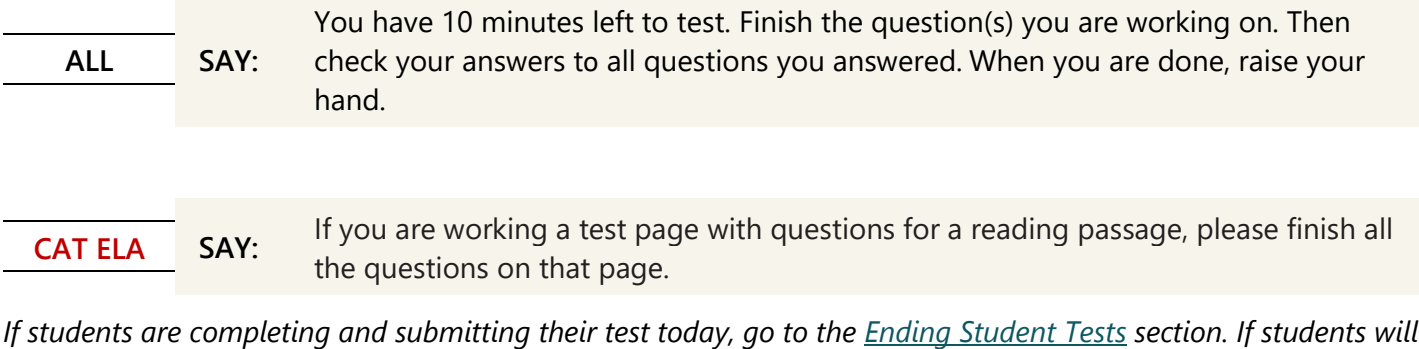

*If students are completing and submitting their test today, go to the Ending Student Tests section. If students will be continuing their test in subsequent sessions, go to the [Pausing for Multiple Sessions](#page-16-0) section below.*

### <span id="page-16-0"></span>Pause Rule Summary

#### Pause less than 20 minutes

*Direct the students to use the* **Pause** *button to log out of their test. Watch the time on the TA Interface to make sure the student logs back into their test before the 20 minutes is over. When they log back in:*

- **ELA CAT:** *Students can return to previous test pages and change their responses to any question.*
- **ELA PT:** *Students can return to the current segment (either PT1 or PT2) and change their responses to the question in that segment. If prior to pausing, the students moved past the review screen and segment break (between PT1 and PT2), they will not be able to return to PT1.*
- **Math CAT:** *Students can return to previous test pages and change their responses to any question. Grades 7, 8 and high school: If prior to pausing the student moved past the review screen and segment break (between the calculator and non-calculator sections), they will not be able to return to any question in the first segment.*
- **Math PT:** *Students can change their responses to any question.*

#### Pause for 20 minutes or longer

*Students should be sure their answers are complete before pausing the test. This includes questions they marked for review or where they started typing something in the response box (even gibberish text). Best practice is for students to finish the question or questions on a page and then click the* **Pause** *button before clicking the* **Next** *button. Use the*  **SAY** *box on this page to prepare for any pause longer than 20 minutes (e.g., lunch). When they log back in:*

• **ELA CAT:** *Students will see the next test page with unanswered questions. Students will not be able to access any questions on previous test pages, even questions they marked for review.*

- **ELA PT:** *Students can return to the current segment (either PT1 or PT2) and change their responses to the question in that segment. If prior to pausing, the students moved past the review screen and segment break (between PT1 and PT2), they will not be able to return to PT1.*
- **Math CAT:** *Students will see the next test page with unanswered questions. Students will not be able to access any questions on previous test pages, even questions they marked for review.*
- **Math PT:** *Students can change their responses to any question.*

### Pausing for Multiple Sessions

*The Test Delivery System (TDS) considers the ELA CAT, the ELA PT, the Math CAT, and the Math PT to be four separate tests that a student takes. OSPI allows each of the four separate tests to be taken over multiple sittings and refer to them as "test sessions." Use this section for pausing a test to break it into multiple test sessions.*

*Students should be sure their answers are complete before pausing the test. Use the* **SAY** *boxes on this page to prepare for any pause longer than 20 minutes (e.g., lunch).*

*The following box has some options in [brackets] separated by a bold and italic* **OR***. Say the appropriate phrase for your testing situation while filling in the blank to fit the approved testing schedule.*

**ALL SAY:** You will have more time to finish the test [later today **OR** tomorrow **OR** on \_\_\_\_\_\_\_\_\_\_ day]. When you return to your test, you will not be able to go back and change your answers. If you need more time to check your answers, raise your hand. When you are done, click **Pause**. An **Attention** box will ask you if you are sure. Click **Yes** to pause your test.

*When all students have paused their test, stop the test session in the TA Interface and log out of the system. Collect all graph paper, scratch paper, and test tickets. Store materials in a secure location according to your Test Security and Building Plan until testing resumes.*

#### <span id="page-17-0"></span>**Continuing Testing After a Pause**

*Follow the [Student Login and Test Directions](#page-11-0) section to store student belongings elsewhere, pass out materials, begin a new test session, and have students log in. When the students select the test with the* **Resume** *button, continue with the following* **SAY** *boxes.*

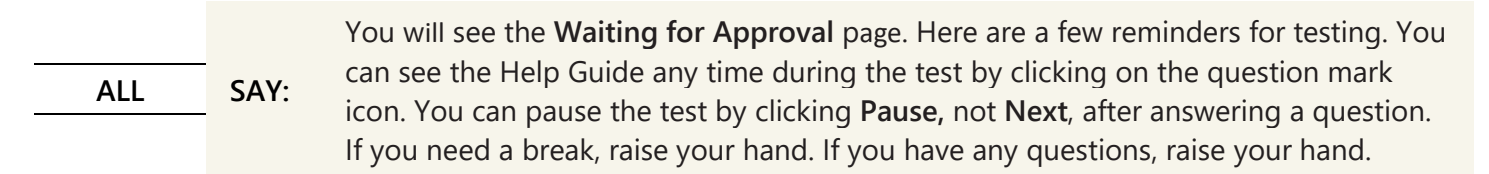

*Pause to answer student questions. If testing will be completed today, read the following* **SAY** *box.*

**Finish Tinish SAY:** You will finish the test today. When you finish, please check your work and make sure you<br> **Today** SAY: answered all the questions. If you have any questions, raise your hand. answered all the questions. If you have any questions, raise your hand.

*If testing will take place over multiple sessions, read the following* **SAY** *box while filling in the blanks to fit the approved testing schedule.*

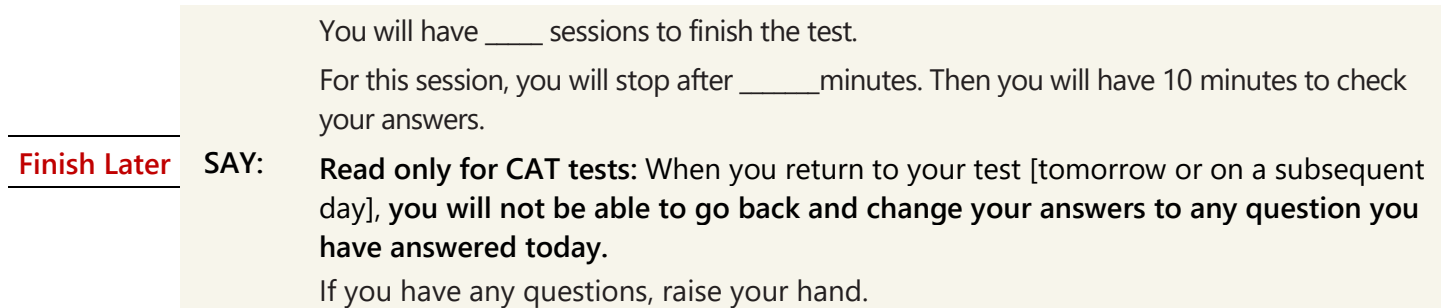

*Pause to answer student questions.*

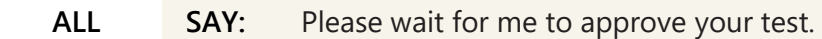

*The TA will need to approve students in the TA Interface for this test.* 

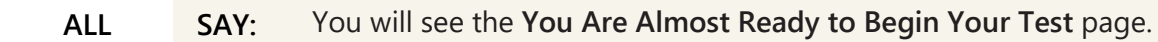

#### *Pause to answer any questions.*

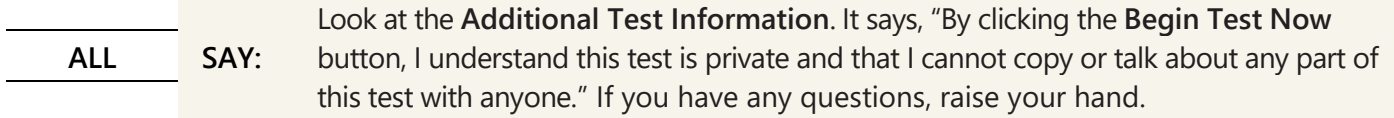

*Pause to answer student questions.*

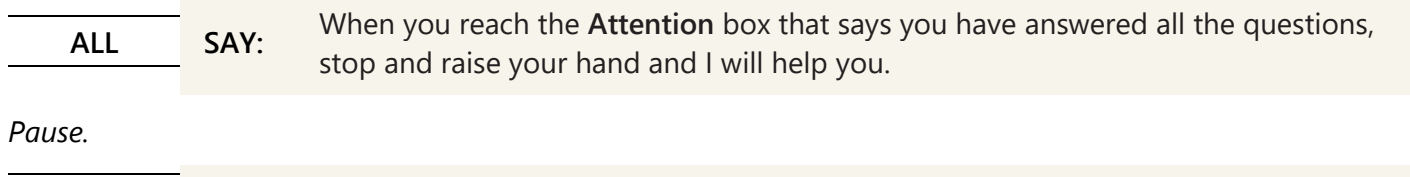

**ALL SAY:** When you are ready to begin, click **Begin Test Now**.

*Monitor student testing and address questions using the information in the Monitoring Testing section as you did on the previous day(s) of testing.*

#### **Ending Student Tests**

*When there are approximately five minutes left in the last test session, the TA should give students a brief warning.*

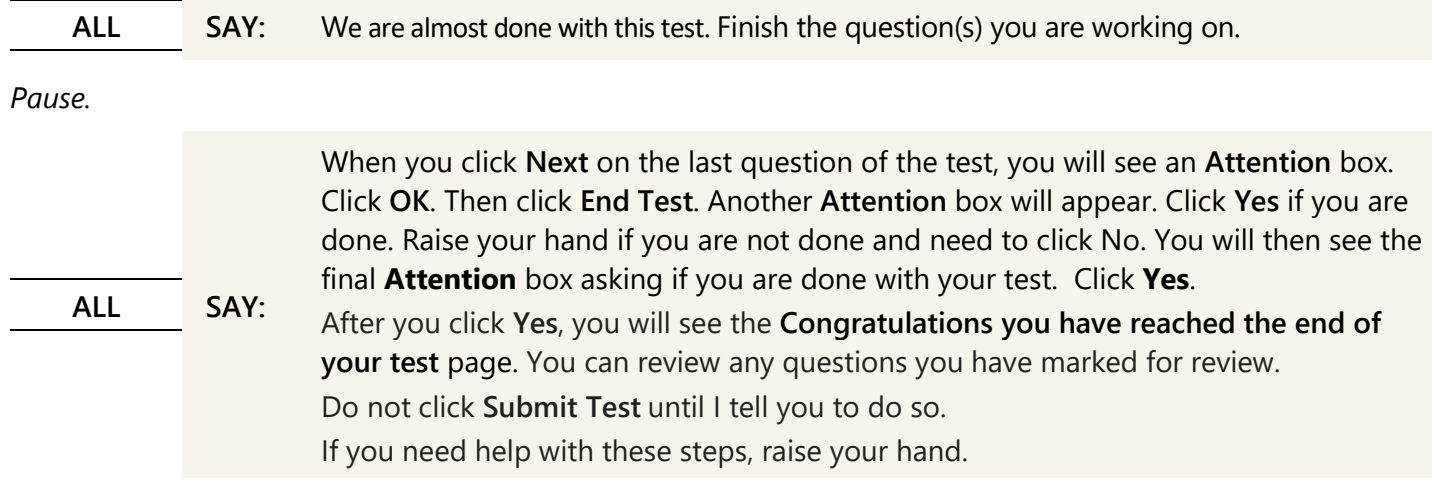

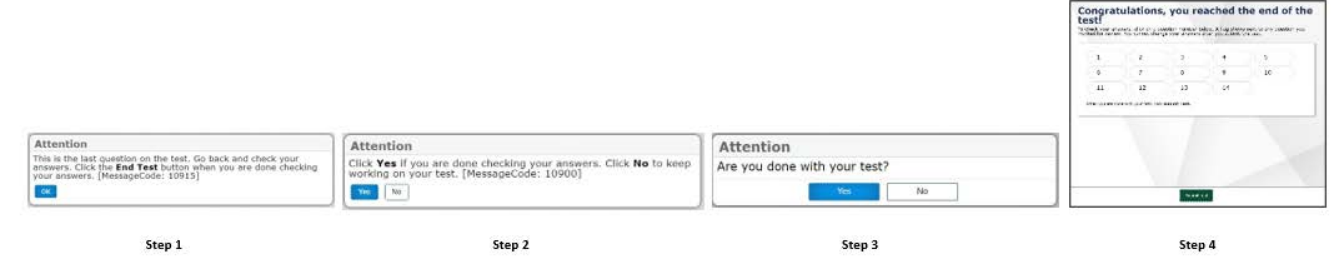

#### *Pause. If needed, help students navigate to the* **Review Test** *page.*

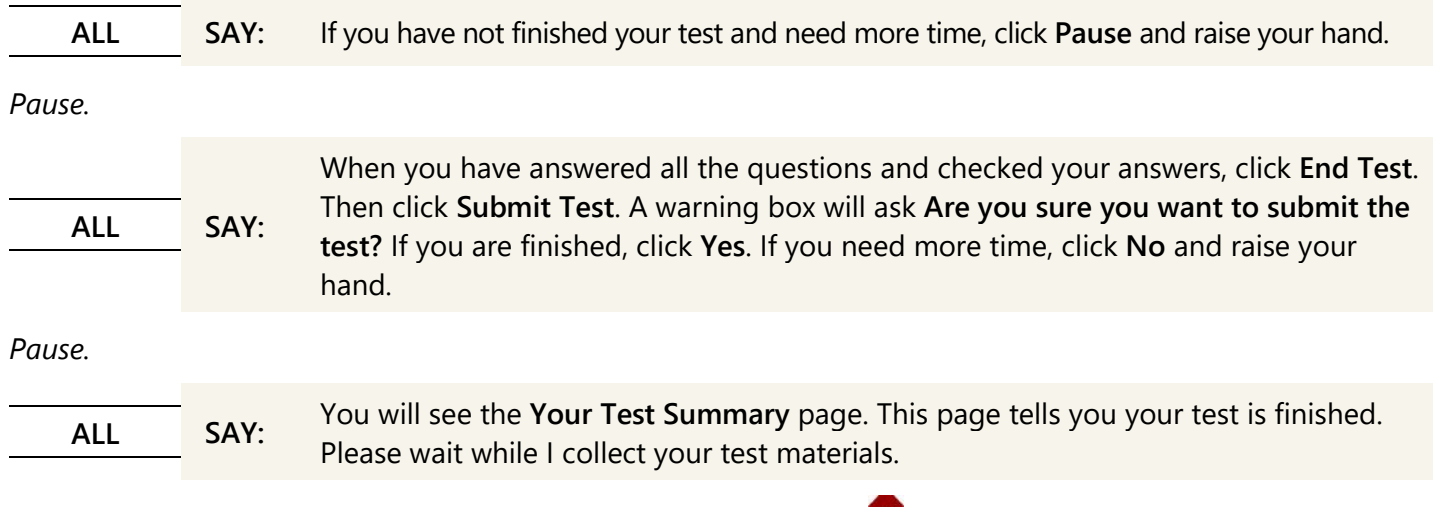

*When the* **Your Results** *page appears for students, click on the* **Stop** *button at the top of the TA Interface to end the session and automatically pause any in-progress tests in your session (in-progress tests may include students who have extended time written in their plan).*

<span id="page-19-0"></span>*Click the* **Log Out** *button to exit the TA Interface.*

# **Final Processing Steps for TAs**

- 1. If students will leave the testing room when they finish, explain the procedures for leaving without disrupting others and where they are expected to report once they leave. Prior to releasing students who have completed their test, collect and account for all testing materials provided to students. If students are expected to remain in the testing room until the end of the session, instruct them on what activities they may engage in when finished testing. Electronic devices are not permitted.
- 2. For security reasons, only trained TAs may handle secure test materials.
- 3. Collect and account for all ancillary materials distributed during the test session (i.e., graph paper, scratch paper, and test tickets).
- 4. Per your testing plan, students who need more time may remain in the same testing room or move to another location to finish the assessment.
	- For students remaining in the same room, redistribute test materials and instruct students to continue with the assessment.
	- For students moving to a new location, go to the new location and then redistribute test materials and instruct students to continue with the assessment. Students are not permitted to transfer secure materials.
- 5. When testing is complete, promptly return all secure materials to your SC according to your *Test Security and Building Plan*.

# **Resources**

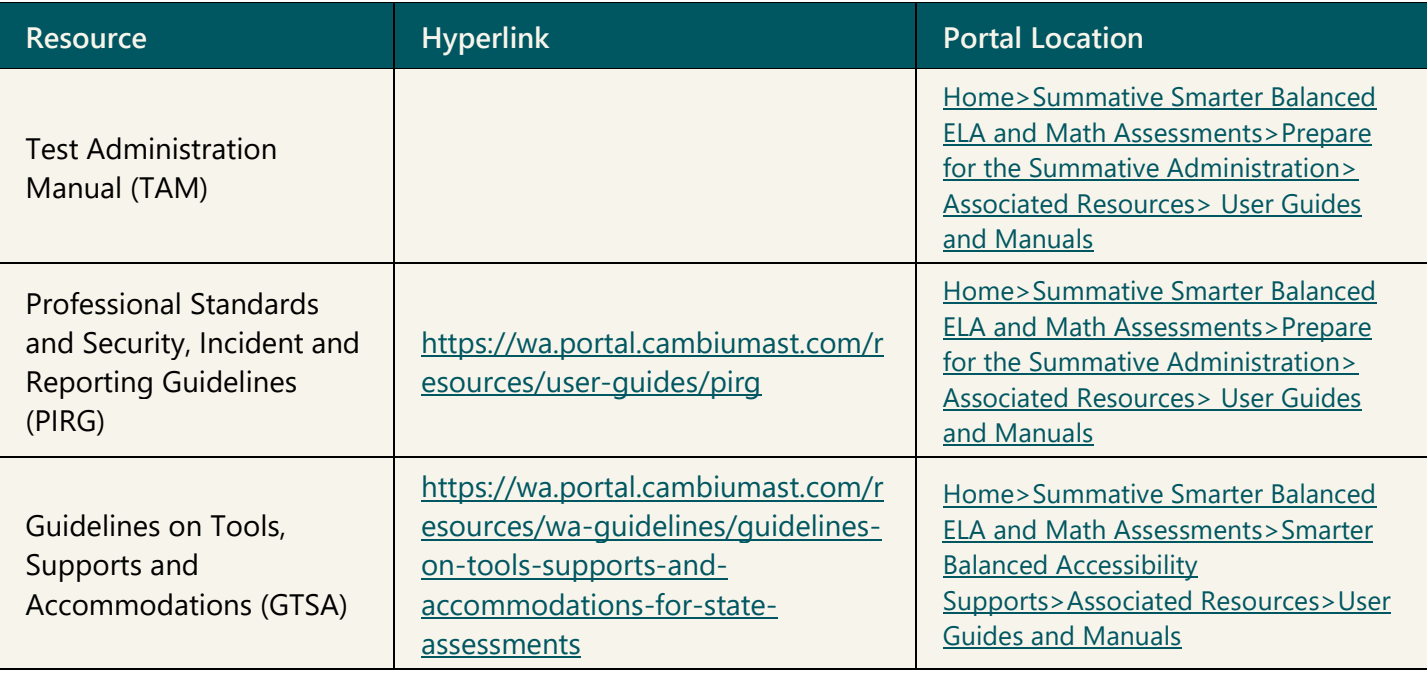

# **Revision Log**

Updates made to the *Smarter Balanced ELA and Math Online TA Script of Student Directions* after February 2, 2022 are noted below.

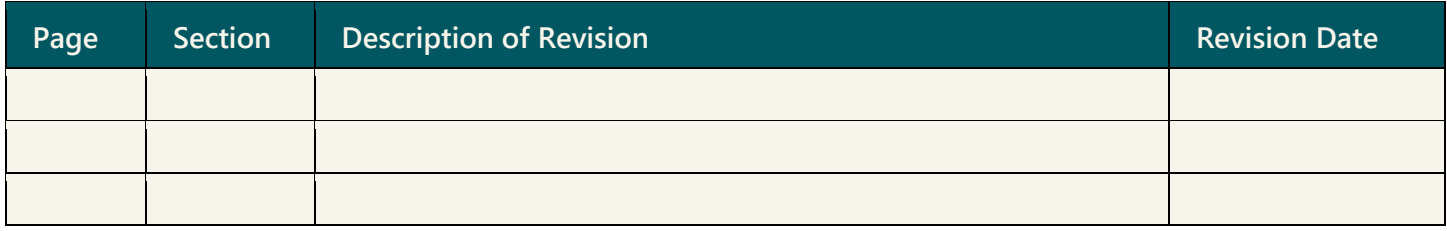